1. Ingresa con tus datos de usuario al campus en: [www.alumni.nbs.com.gt](http://www.alumni.nbs.com.gt/)

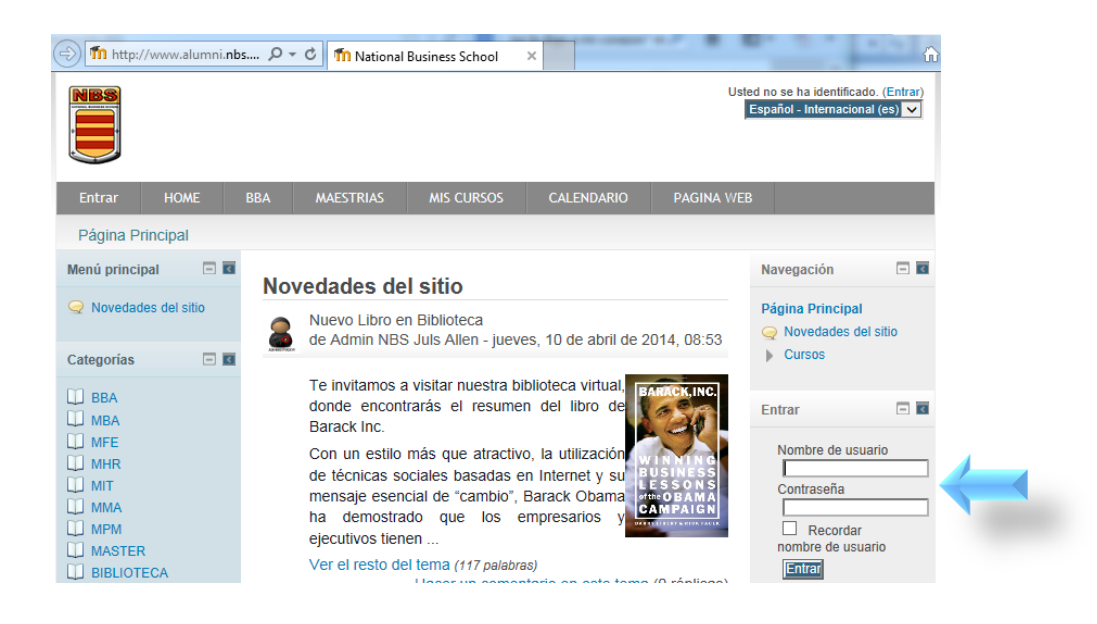

- 2. En el menú izquierdo encontrarás la sección "**Mis Cursos"**.
	- a. Para ver la calificación de un curso específico, búscalo dentro del listado y da un clic para acceder.
	- b. Si quieres ver las notas de todos los cursos debes hacer clic en cualquier curso del listado y saltarte al paso número cinco.

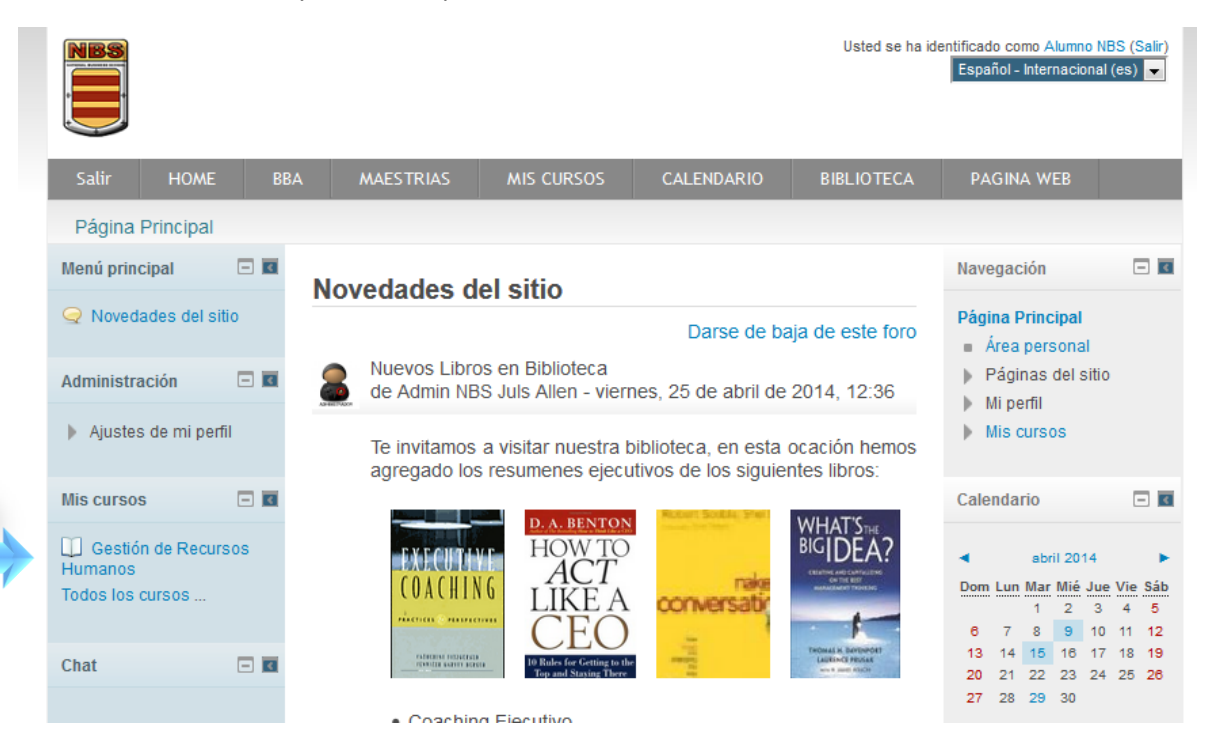

3. Al ingresar al curso debes buscar en el menú izquierdo la sección de "**Administración**", en ella encontrarás el sub menú llamado "**Administración del Curso**" y dentro de este "**Calificaciones**" en donde debes dar un clic.

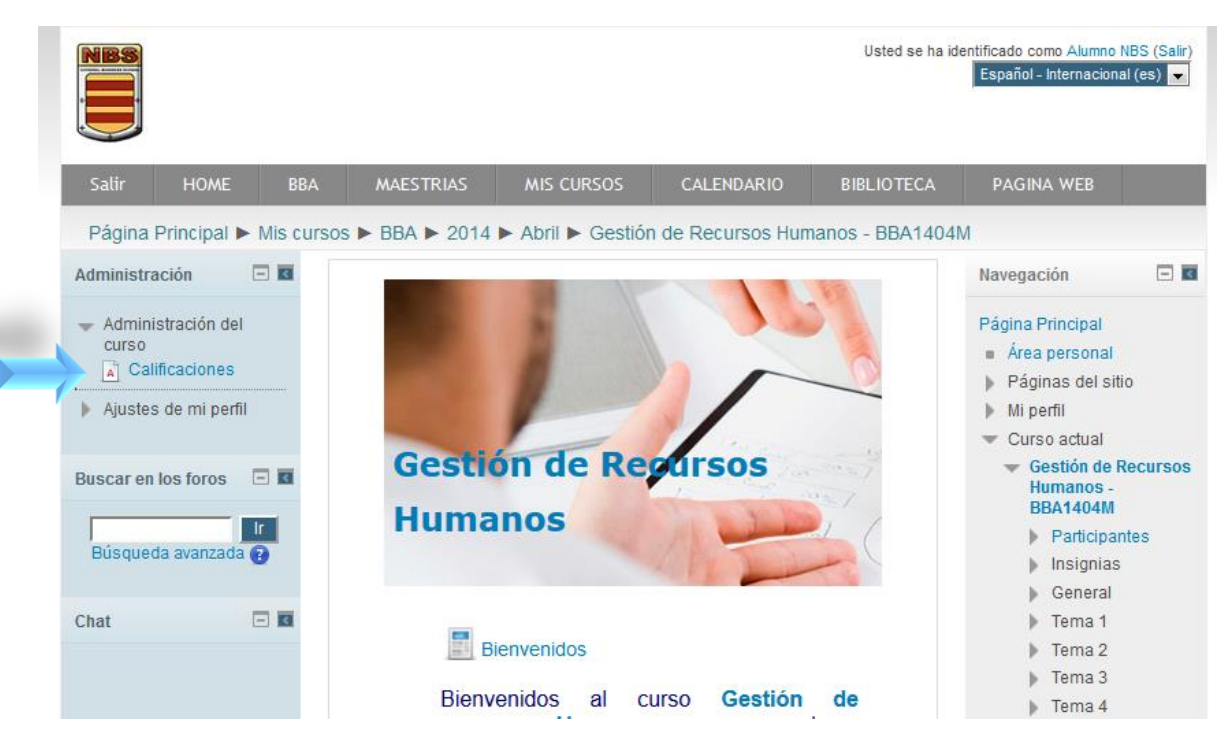

4. Al ingresar podrás ver el **Informe General** el cual contiene las **Actividades** que te han sido asignadas por tu catedrático, la **Calificación** en cada una de estas, el **Rango** o valor de la Actividad y la **Retroalimentación** otorgada por tu catedrático.

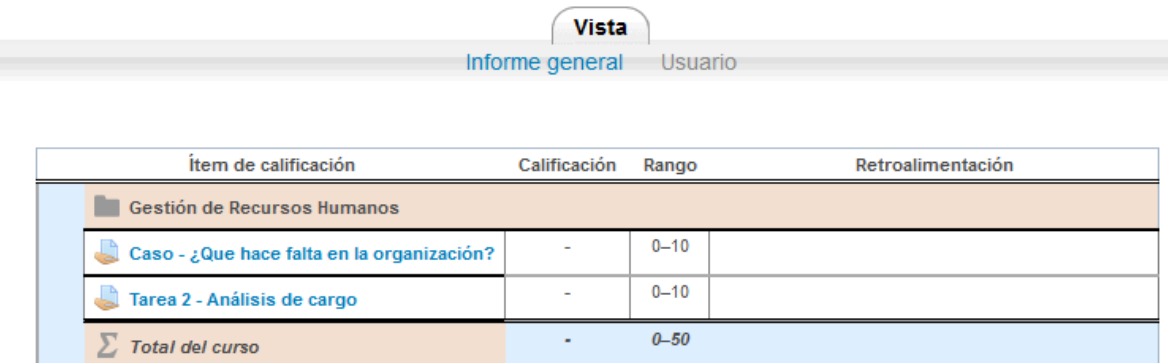

5. Para poder ver todas las calificaciones, debes cambiar la Vista de **Usuario** por la de **Informe general**, para esto debes seleccionar la vista desea en el menú desplegable o dar clic sobre la opción.

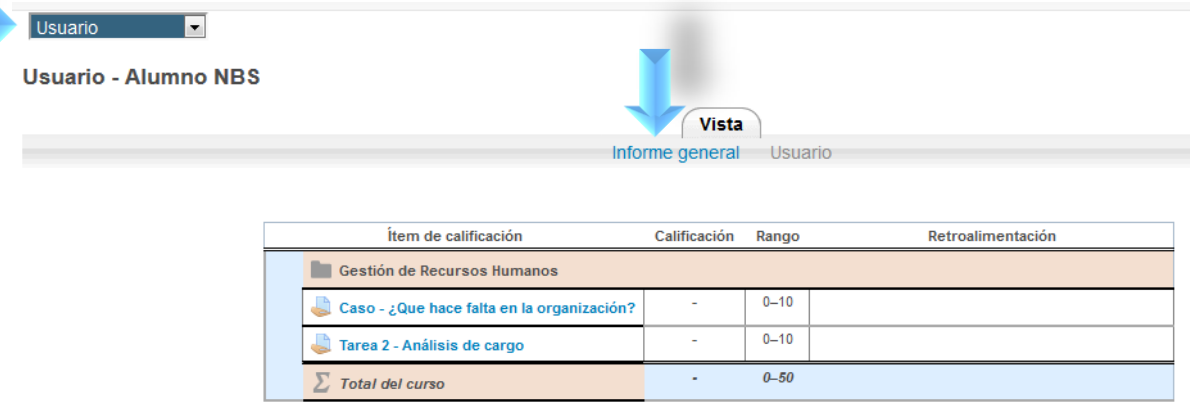

6. En la siguiente pantalla se desplegarán las calificaciones de todos tus cursos.

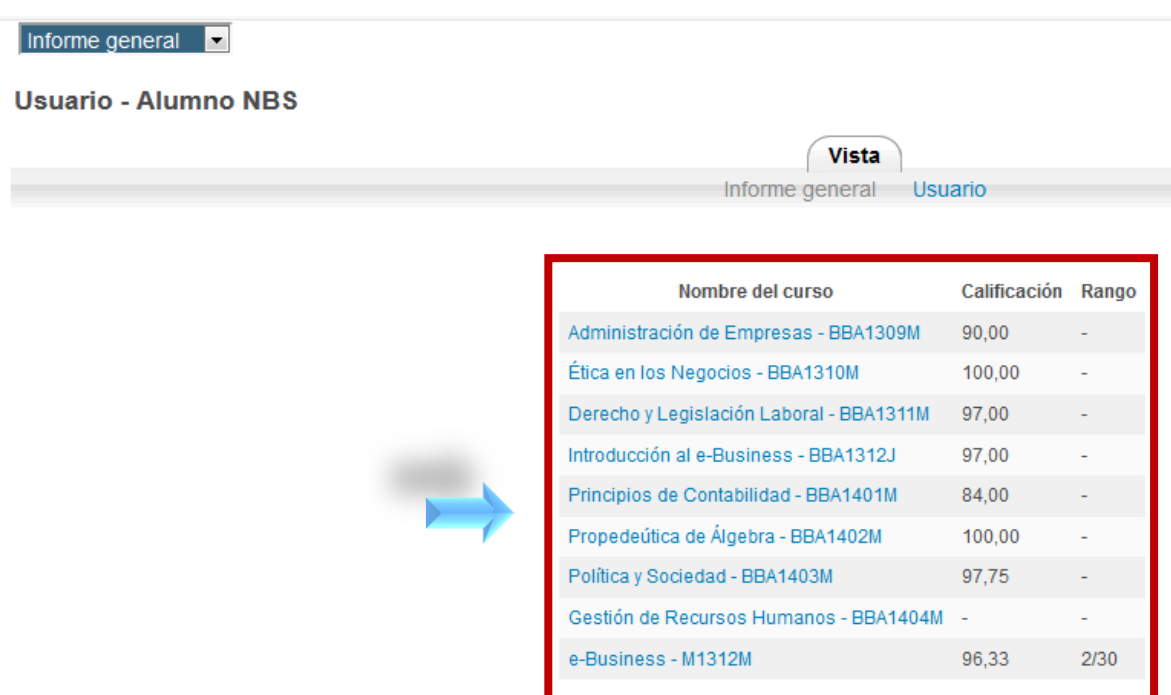

7. Los cursos en este listado deberán aparecer en el orden en que fueron tomados.